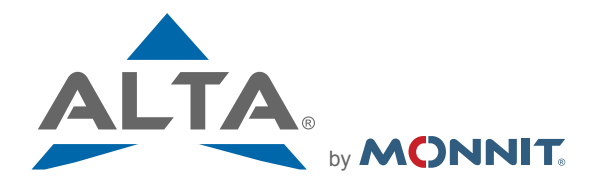

by **MCINNIT.** The Leading Enterprise Internet of Things Solution

**Quick Start Guide - ALTA Sensor Adapter and Wireless Sensors**

# **Simple Setup**

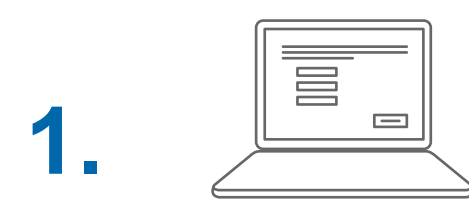

Create an online sensor monitoring account at www.imonnit.com.

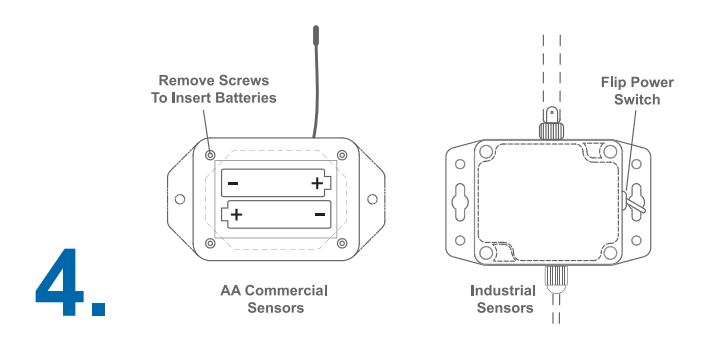

Insert batteries or use switch to power the wireless sensors on.

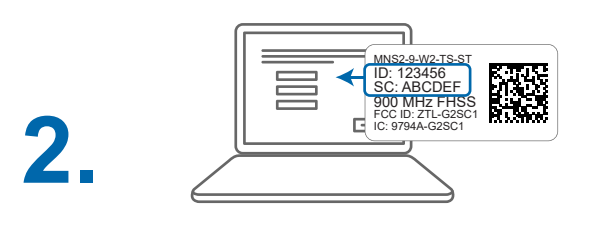

Follow the on-screen instructions to add devices to your account.

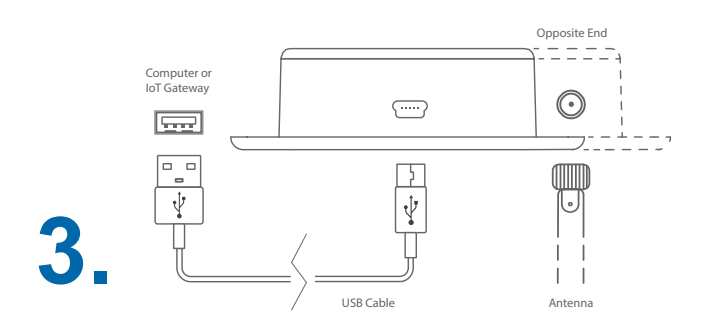

Install computer application, then connect the wireless sensor adapter via USB. Can also connect to compatible IoT gateways.\*

\* PC application is available at www.monnit.com/downloads. Contact Monnit for information on compatible IoT gateways.

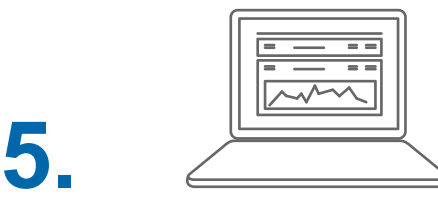

View your sensor data from your online account or mobile app, and customize sensor settings.

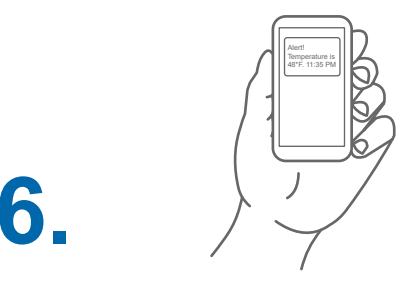

Create notifications for things you want to know about.

# **The Basics**

### **Setting up the Wireless Sensor Adapter**

- Visit http://www.monnit.com/downloads/ to download the Monnit USB Gateway Application.
- Install the application by launching the downloaded file and following the on-screen instructions.
- Connect the sensor adapter to your PC via USB cable.
- Launch the "MonnitLink Gateway Status" application.
- Click "Start Local Service".

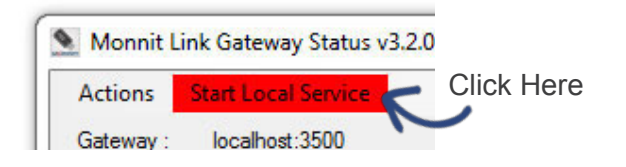

### **Using the iMonnit Online Portal**

#### **Sensor Settings**

From the overview page click on a sensor row to access detailed information. Click the "Edit" tab to change the sensor settings.

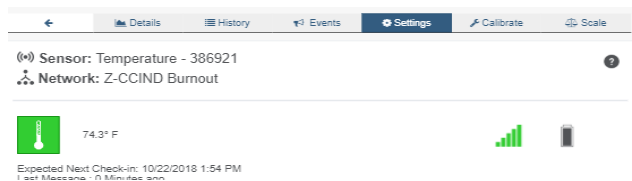

**Note:** *Changes made to a sensor's settings will be applied on the next sensor heartbeat (check-in). Additional changes can not be made until the sensor has applied the previous changes. To force sensor communication, power cycle the sensor by removing the battery, waiting 30 seconds, then reinserting the battery.*

#### **Sensor Notifications**

Click "Events" in the main menu. Click "Add Event" then choose the type you want to create.

Types of Notifications

Sensor Reading - Alert based on sensor reading or activity. **Battery** - Alert based on battery power remaining. Device Inactivity - Alert when a sensor has not checked in.

Trigger Conditions - Set conditions that trigger the notification.

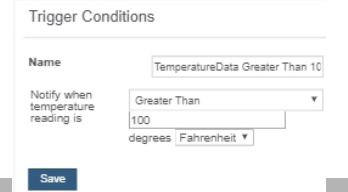

Sent From - Select devices (sensors and gateways) that will cause the notification to be sent.

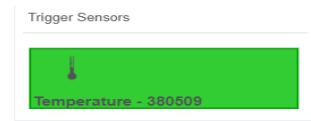

Actions - Click the "Actions" tab to select how they will recieve the alert.

(green is on, grey is off).

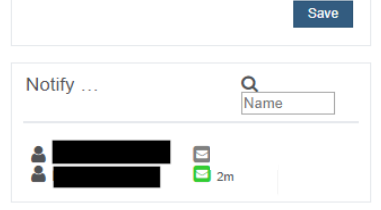

All notifications will show in the list after they are created.

For more detailed instructions, documentation, "how-to" guides and video demonstrations on using Monnit wireless sensors, wireless gateways and iMonnit software, visit our support page at http://www.monnit.com/support/.

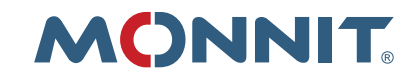

Monnit Corporation 3400 South West Temple South Salt Lake, UT 84115 801-561-5555 www.monnit.com

Monnit, Monnit Logo, ALTA, MonnitLink and iMonnit are trademarks of Monnit, Corp. **AQS-003-1A** (03/18) AQS-003-1A (03/18) © 2009-2018 Monnit Corp. All Rights Reserved.